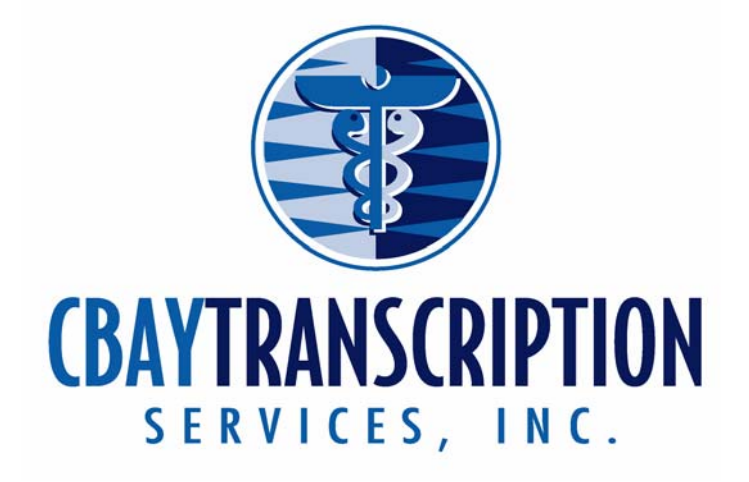

# **Report Pro™ Reference Manual**

**Welcome to CBAY Transcription! This guide will help you with the simple task** that you will perform in Report Pro<sup>tm</sup>. As always we encourage you to call us at **215-355-9060 if you need support.** 

**This manual will cover the following topics** 

- **1. Logging In**
- **2. Retrieving the dictations from the recorder**
- **3. Uploading the dictations to Cbay Scribe.**
- **4. Downloading your reports**
- **5. Opening your reports**
- **6. Editing & saving your reports and demographics**
- **7. Printing your reports**
- **8. How to use the voice recorder**
- **9. Uploading your patient demographics**
- **10. Customer support**

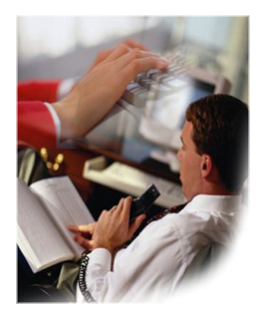

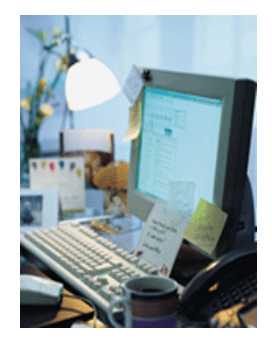

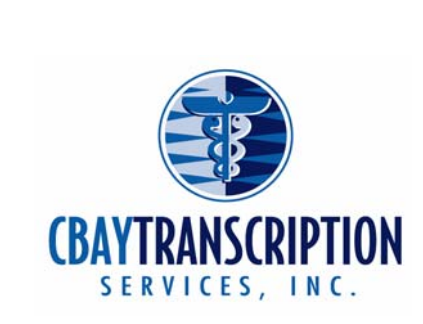

# **Step One:**  Logging In to Report Pro<sup>tm</sup>

- **If you do not have your user ID and Password please contact Cbay Transcription Services at 215 355 9060**
- 1. Double click on the Report Pro<sup>tm</sup> icon on your desktop.
- **2. Type in the information requested and click on Login**
- **3. Once you have logged in Please wait for the welcome screen to appear as it does below.**

# **Welcome to** *Report Pro!*

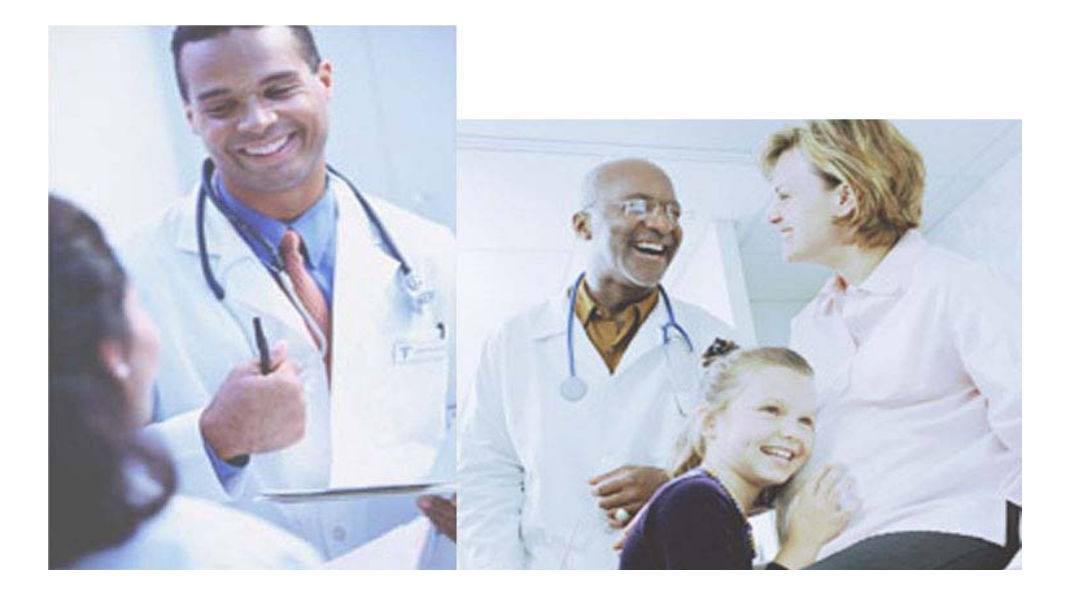

# **Step Two: Retrieving the dictations from the recorder**

- **1. Before you continue please check and make sure the recorder is off hold**
- **2. Plug the recorder into the computer via the cable or docking station provided**
- **3. Make sure the recorder says "Remote" or "Remote Storage" on the screen of the recorder** 
	- **1. If you are using the DS2/2300/3300/4000 a screen may pop up automatically. Please close this screen**
- **4. If you are not logged into Report Protm log in**
- **5. Click on the dictations button**
- **6. The dictation screen appears**
- **7. Now click on "Retrieve dictations from recorder" button**
- **8. It will ask you for the doctor's user id Please select the doctor and click on "ok"**
- **9. It will then as you to confirm the doctor you are downloading for click "ok". Please wait about a minute while the dictations are being retrieved from the recorder.**
- **10. The dictations will then appear on the screen.**

#### **Step Three:**

**Uploading the dictations to Cbay Scribe** 

- **1. Once the dictations appear on the screen please click on the "Upload dictations to Cbay Scribe" button.**
- **2. You will notice the files start to go over.**
- **3. You will receive a pop up confirmation that the files have been sent over.**
- **4. Do not forget to upload your demographics**

#### **Step Four**

**Uploading Demographics** 

#### **1. Uploading to the web site**

- **a. Open your daily schedule or create a report using your scheduling software**
- **b. Go to file then print**
- **c. Change the printer to "Maxx PDF Mailer Standard"**
- **d. A dialogue box will appear click on the "ok button"**
- **e. Sign into Report Pro and click on the "Accounts" tab or go to [www.cbaytranscription.com](http://www.cbaytranscription.com/) and click on member log in**
- **f. A new screen will appear click on "Demographics" in the right hand corner**
- **g. On the new screen** 
	- **i. Change the Dictator**
	- **ii. Change the Date of Visit**
	- **iii. Click on browse** 
		- **1. Locate the Patient list the file name is "Patient\_list"**
		- **2. It will now appear next to file and read "C:\Program Files\Report Pro\Patient\_list.pdf**
		- **3. Click on the "upload" button**
- **h. A screen will appear and say "uploaded successfully"**

#### **2. E-Mail**

**a. You can also email your patient list to demographics@cbayscribe.com Step Five:** 

**Downloading your reports** 

- **1. Log into Report Pro tm**
- **2. Click on the "Reports" tab**
- **3. Then click on the "Advance Download" button**
- **4. Change the "from" date to the day of dictation and leave the "to" today's date.**
- **5. Choose all physicians or just the doctor you would like to download then click on "ok"**
- **6. The files will then begin to download.**

#### **Step Six:**

**Opening your reports** 

- **1. Log into Report Pro tm**
- **2. Click on the "Reports" tab**
- **3. Then double click on the file you wish to open.**
- **4. The file will open in Microsoft Word**

### **Step Seven:**

**Editing and Saving your reports and demographics** 

- **1. Once you have opened the report (refer to step five) your report is ready to be edited. Make any changes that you need.**
- **2. When you are finished go to "File" then "Exit" a prompt will come up asking you to save your changes. Choose "yes"** 
	- **To edit the demographics follow theses steps** 
		- **1. Log into report Pro**
		- **2. Click on the reports tab**
		- **3. Right click on the documents you would like to change**
		- **4. Choose edit demographics**
		- **5. A screen will appear. Make your changes and choose save.**

#### **Step Eight: Printing your reports**

- **1. Log into Report Pro tm**
- **2. click on the "Reports" tab**
- **3. Now click on the document you wish to print**
- **4. Once the file is highlighted click the "Print" icon at the bottom of the screen.** 
	- **To batch print do the following steps**
	- **Holding the shift key click on each report then follow step 4**

#### **Step Nine:**

**How to use the voice recorder** 

**1. DS330** 

- **a. To record a file** 
	- **i. Press the "rec" button once on the side of the recorder**
	- **ii. You will notice a red light come on above the u in Olympus.**
- **b. Start your dictation** 
	- **i. If at any time you need to stop to collect your thoughts push the "stop" button on the front of the recorder.**
	- **ii. To start again push the "rec" button on the side again. You will notice the red light come back on**
- **c. When you are finished dictating press the "new" button on the side of the recorder. This will advance the recorder to the next file.**
- **2. DS2** 
	- **a. To record a file** 
		- **i. Press "rec" button once on the front of the recorder**
		- **ii. You will notice a red light come on above the screen**
	- **b. Start your dictation** 
		- **i. If at any time you need to stop to collect your thoughts push the "rec" button on the front of the recorder.**
		- **ii. To start again press the "rec" button.**
	- **c. When you are finished recording press the stop key.** 
		- **i. Please note every time you press record then stop it creates a new file. If you need to add to an old file just state "this is an addendum to patient …" then continue your dictation**
- **3. For other recorder functions please contact customer support.**

# **Step Ten:**

**Customer support** 

- **1. Customer Support number 215-355-9060**
- **2. Customer Support email [support@cbaytranscription.com](mailto:support@cbaytranscription.com)**
- **3. Customer Support web address [www.cbaytranscription.com/help.htm](http://www.cbaytranscription.com/help.htm)**
- **4.** Built into Report Pro <sup>tm</sup> you can also find support. When you are in **Report Pro tm hit the "F1" key on your keyboard and help topics will appear.**
- **5. For software updates please contact us at 215-355-9060**

**\*Report Pro is a registered trademake of Cbay Systems Inc. \*Cbay Scribe is a registered trademark of Cbay Systems Inc**